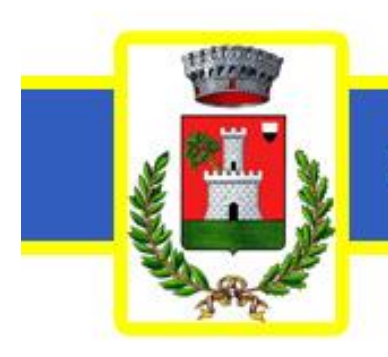

### **COMUNE DI ARCIDOSSO**

# $P.E.B.A$ Piano d'Eliminazione delle **Barriere Architettoniche**

### **Allegato 6 – Guida alla visualizzazione e modifica della mappa open source**

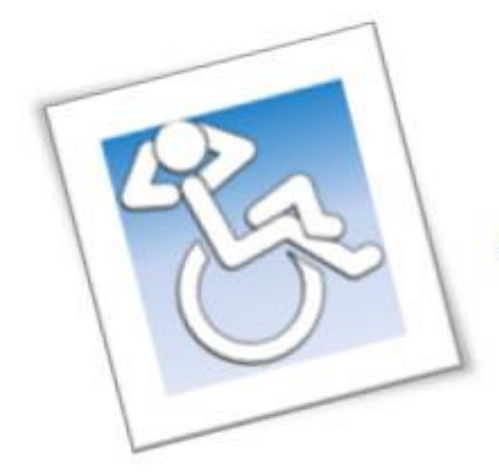

## Accesibilità per Tutti

Ottobre 2018

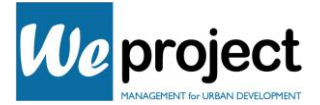

#### **Guida alla visualizzazione e modifica della mappa "PEBA del Comune di Arcidosso (GR)"**

#### **Visualizzazione**

La mappa è stata creata attraverso "**uMap-Open Street Map"** software accessibile gratuitamente che permette di creare e pubblicare on-line mappe create personalmente dagli utenti.

La mappa creata "**PEBA del Comune di Arcidosso (GR)**" è visualizzabile da chiunque, è sufficiente andare sul sito **uMap-OpenStreetMap** (tramite ricerca su Google o al link diretto: **<https://umap.openstreetmap.fr/it/>**) e ricercare direttamente dalla home "Arcidosso". Il sito proporrà tutte le mappe caricate dagli utenti interessanti questa località:

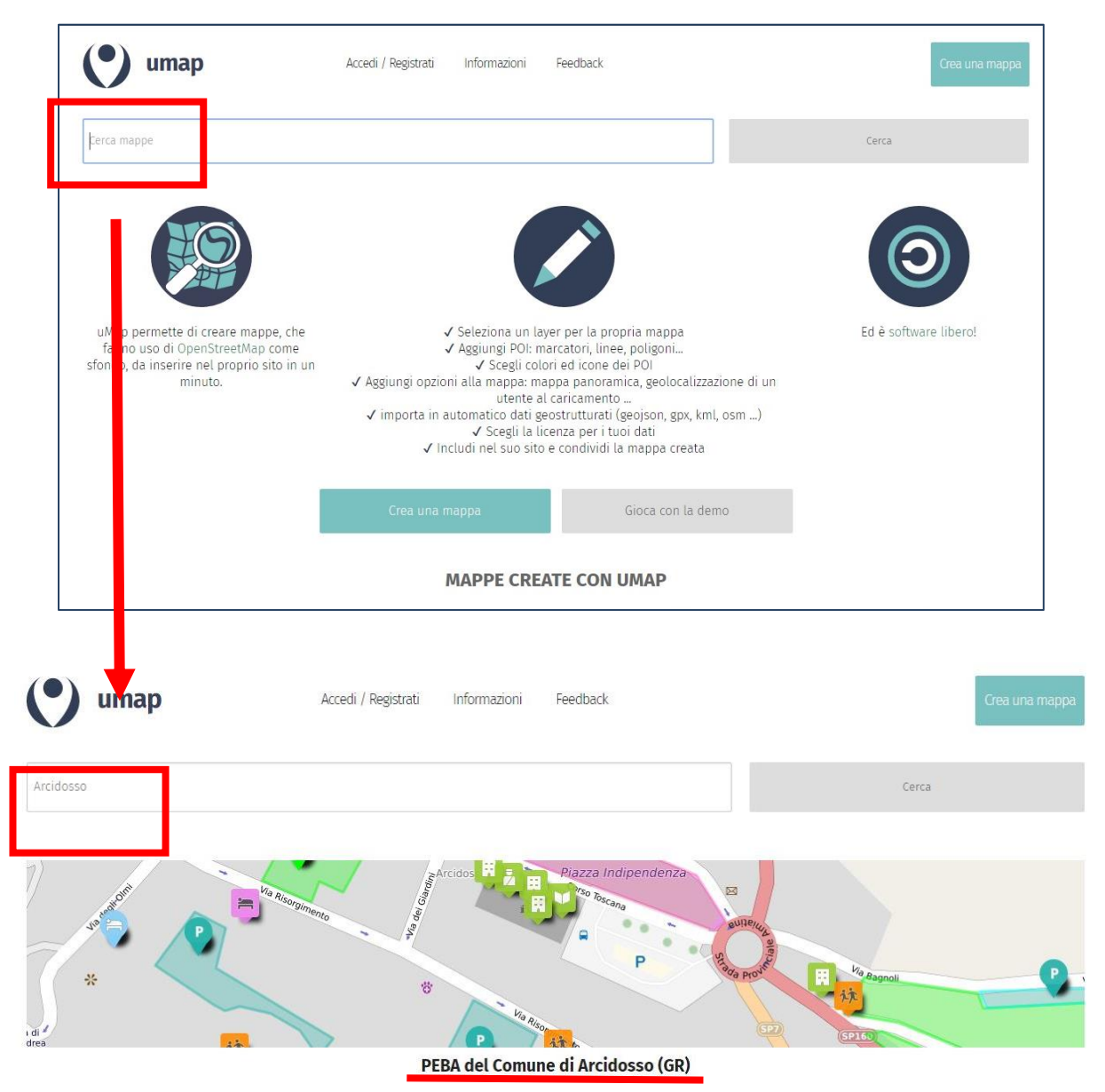

Trovata la mappa di proprio interesse, cliccare sul titolo. In alternativa, è possibile accedere alla mappa direttamente dal seguente link:

#### **[https://umap.openstreetmap.fr/it/map/peba-del-comune-di-arcidosso](https://umap.openstreetmap.fr/it/map/peba-del-comune-di-arcidosso-gr_187411#18/42.87128/11.53892)[gr\\_187411#18/42.87128/11.53892](https://umap.openstreetmap.fr/it/map/peba-del-comune-di-arcidosso-gr_187411#18/42.87128/11.53892)**

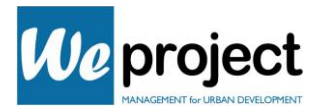

La mappa aperta presenta la seguente interfaccia:

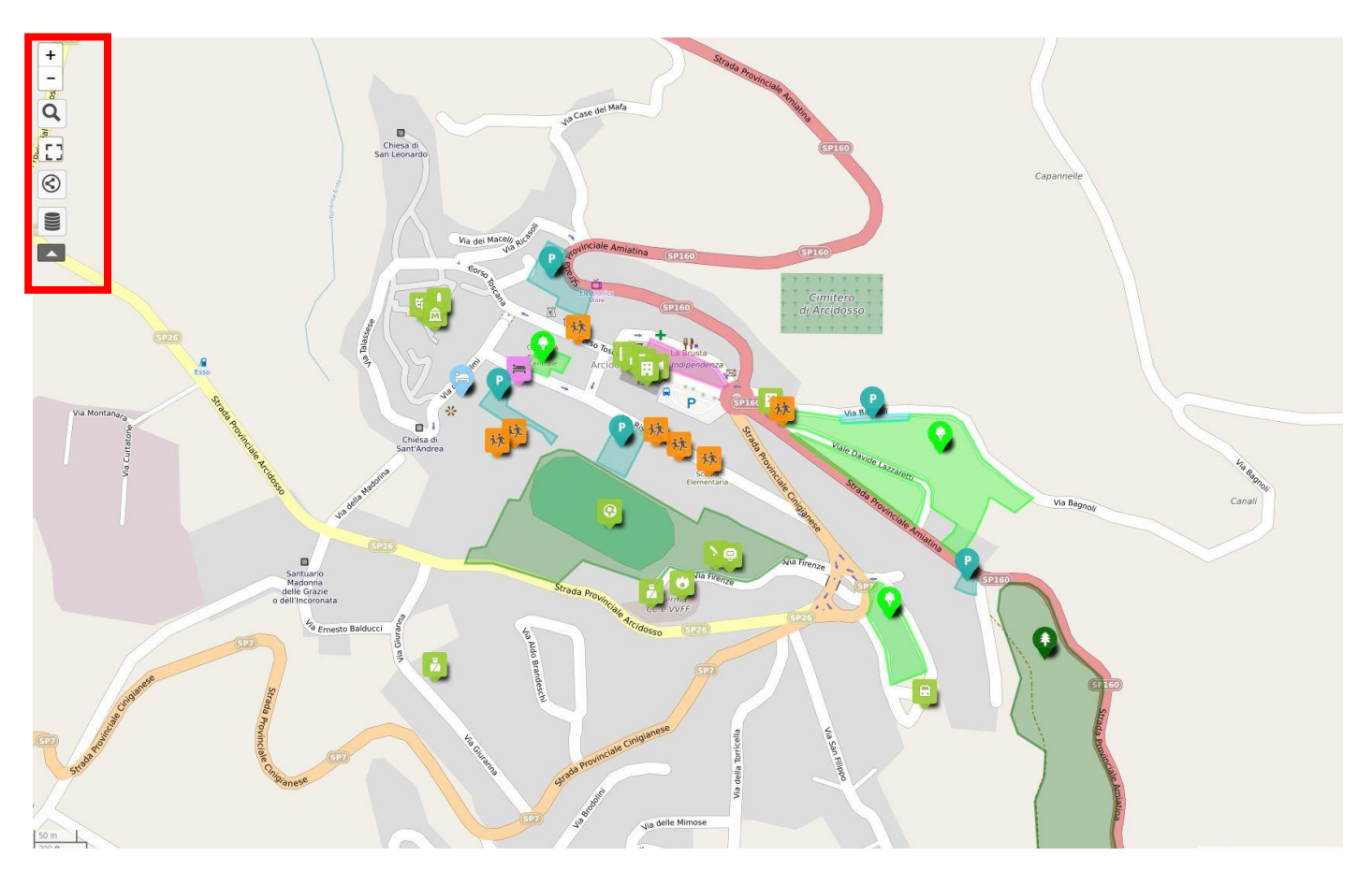

In alto a sinistra è collocato un pannello di controllo che raccoglie alcuni comandi principali:

- zoom (eseguibile anche utilizzando la rotellina del mouse)
- lente che permette di **cercare una località** o un indirizzo
- la visione a schermo intero
- le informazioni per la **condivisione** della mappa
- i **layers** della mappa

Cliccando su quest'ultimo viene aperta una tendina con la quale è possibile interagire coi layer:

- 1) cliccando sulla icona a forma di occhio del layer è possibile nascondere dalla mappa tutti gli oggetti appartenenti a quel layer.
- 2) cliccando sul bottone **"visualizza dati"** collocato in basso si apre sulla destra l'elenco di tutti gli oggetti inseriti in mappa appartenenti a ciascun layer.

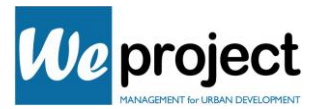

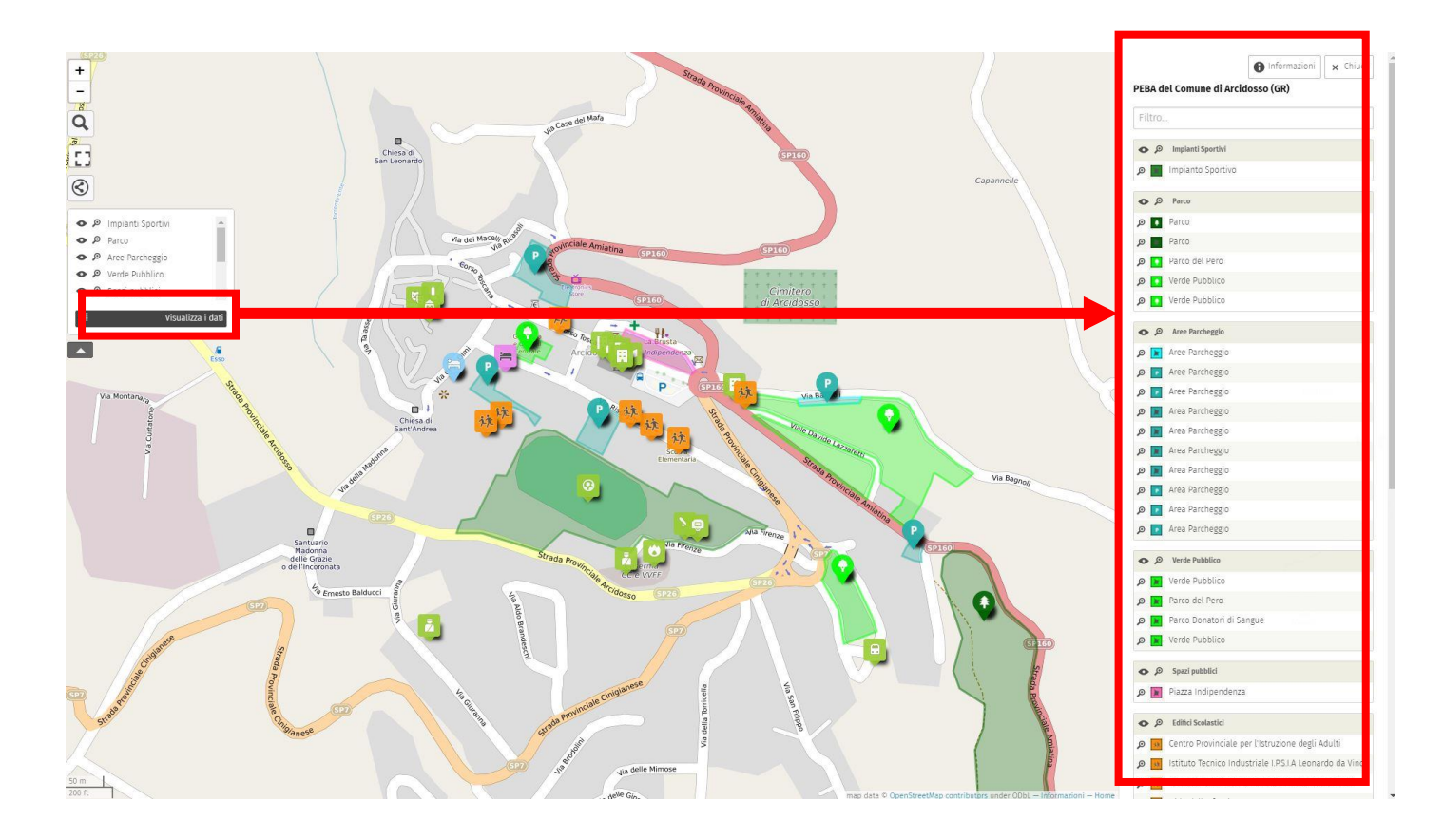

I layer utilizzati sono:

- layer degli **edifici di interesse** (quadrati verdi chiaro)
- layer degli **edifici socio residenziali** (quadrati rosa)
- layer degli **edifici scolastici** (quadrati arancio)
- layer delle **strutture ricettive** (quadrati azzurri)
- layer delle **aree di parcheggio** (riquadrate in azzurro e con simbolo di a forma di goccia)
- layer del **verde pubblico** (riquadrato in verde chiaro e con simbolo di un albero)
- layer degli *impianti sportivi* (riquadrato in verde)
- layer dei **parchi** (riquadrati in verde scuro)

Cliccando sul singolo oggetto, appartenente ad un layer, esso viene evidenziato sulla mappa e vengono visualizzate le informazioni relative.

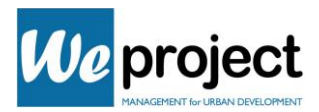

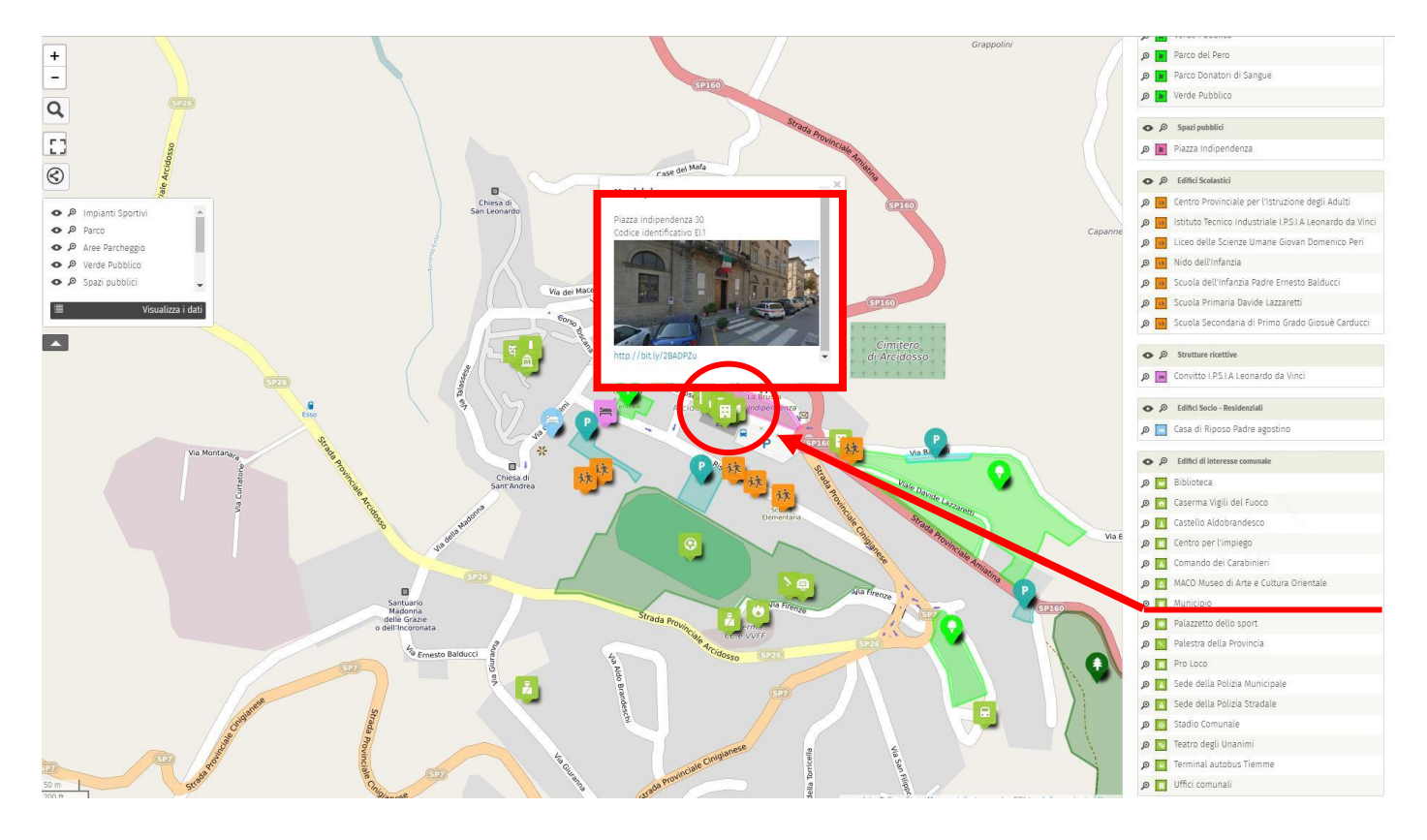

Nello specifico vengono fornite le seguenti informazioni:

- il **codice identificativo**
- l'identificazione dell'edificio o dell'area con l'**indirizzo** e la **tipologia** d'uso
- l'anteprima dell'**immagine** del sito
- uno specifico **link** dal quale è possibile collegarsi direttamente a **Google Maps** per verificare la distanza esatta dalla propria abitazione e il percorso da intraprendere per raggiungere i luoghi

We project

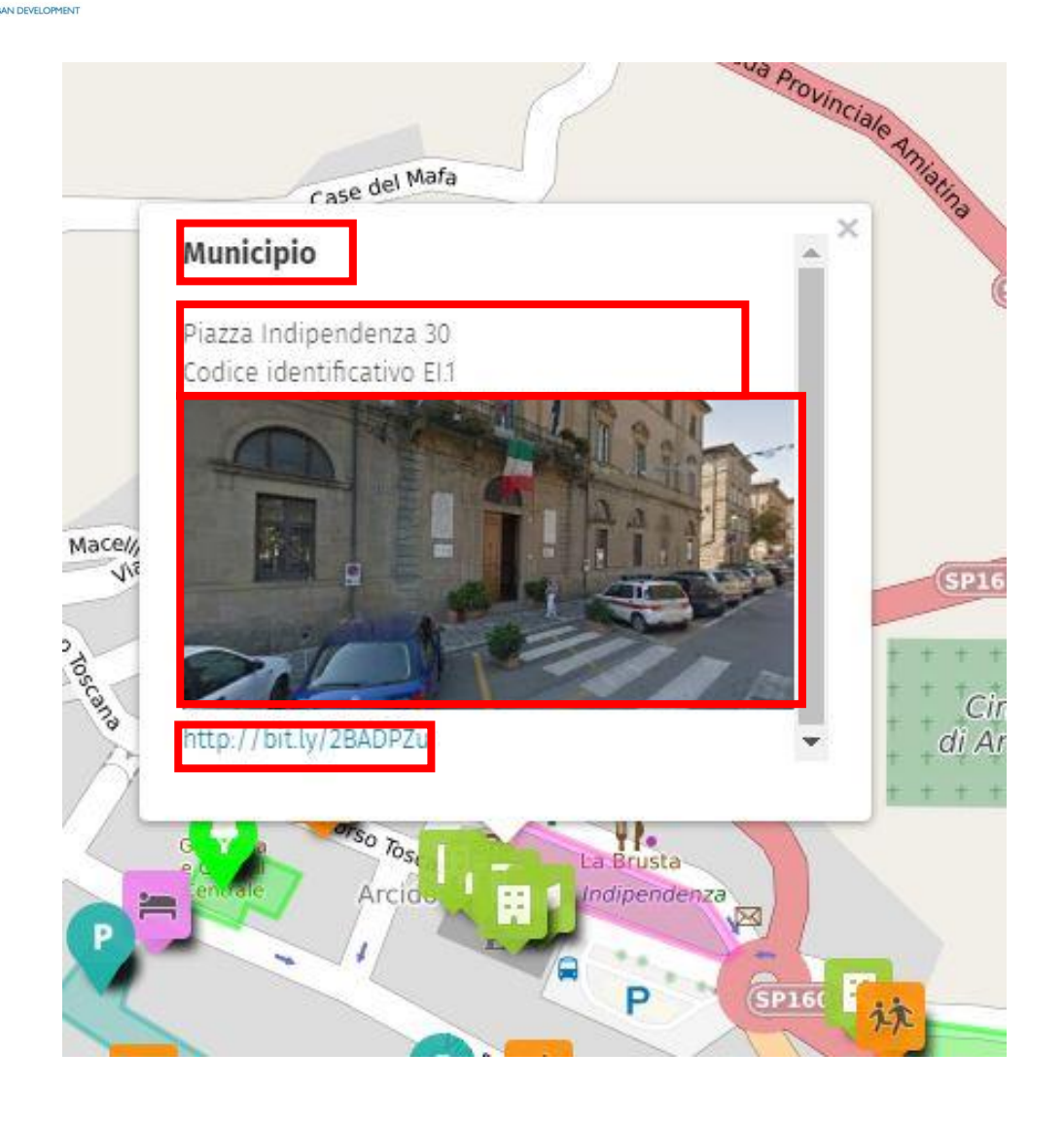

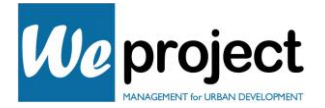

#### **Modificare la mappa**

La modifica della mappa è consentita solo a chi è in possesso del "link segreto" che ne abilita la possibilità.

Il link è il seguente:

**[http://umap.openstreetmap.fr/it/map/anonymous-edit/187411:k9veRewfjPDTdrw7Qpz8q6l\\_N6w](http://umap.openstreetmap.fr/it/map/anonymous-edit/187411:k9veRewfjPDTdrw7Qpz8q6l_N6w)**

Esso conduce direttamente alla mappa. La pagina che si apre è caratterizzata da un'interfaccia identica a quella di sola visualizzazione, tranne che per un bottone aggiuntivo a forma di matita posizionato nell'angolo in alto destra.

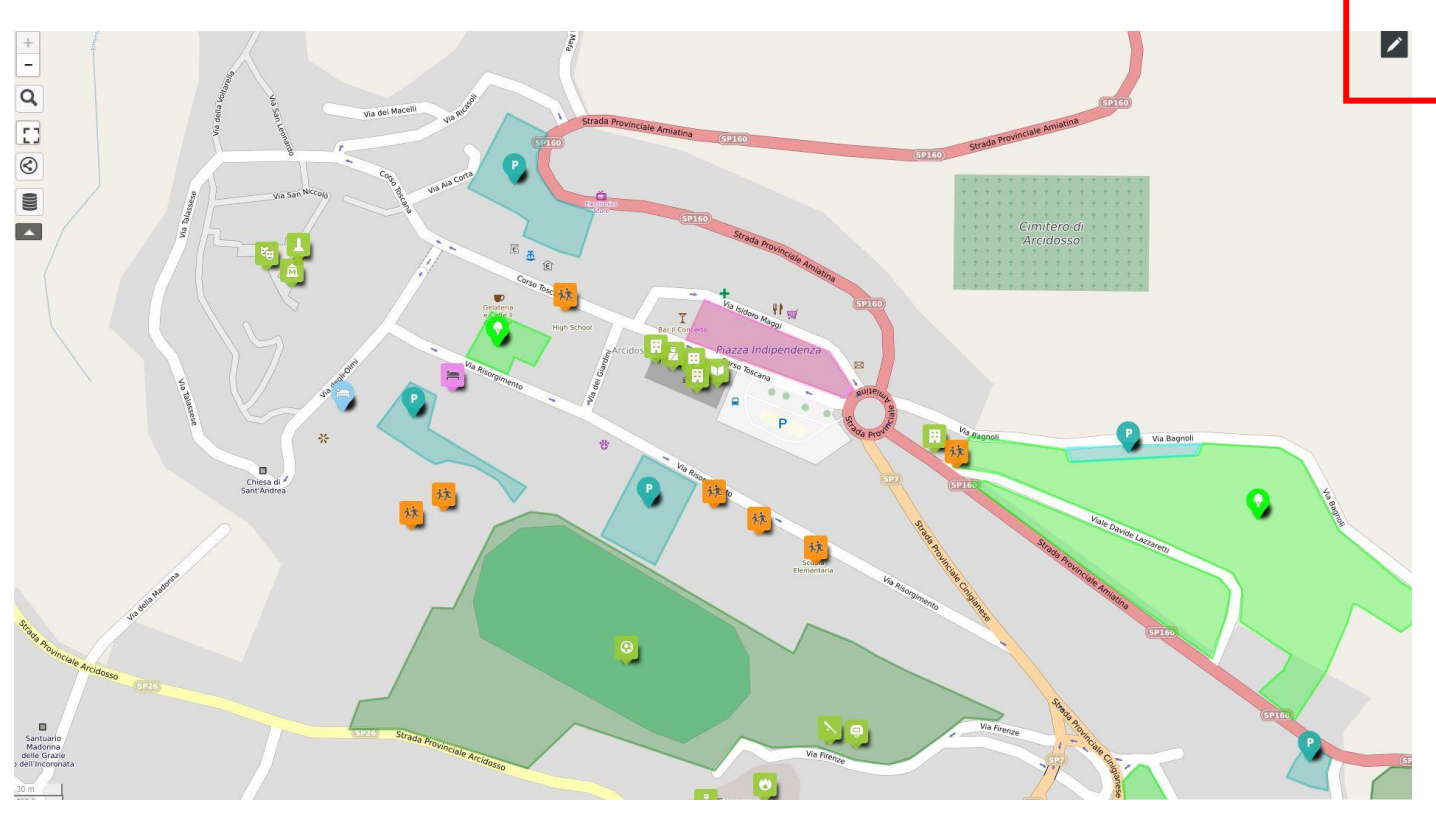

Cliccando sulla matita si apre un pannello di strumenti per la modifica della mappa.

E' possibile aggiungere/modificare/rimuovere gli elementi e i dati inseriti, modificare i layer, cambiare impostazioni di visualizzazione, privacy, interfaccia.

Oltre ad oggetti puntuali è possibile inoltre inserire oggetti lineari (ad esempio, per l'indicazione di vie, strade, piste, confini, fiumi,…) o aree.

A titolo d'esempio indichiamo come aggiungere un nuovo indicatore puntuale (analogo a quelli inseriti nella mappa del Piano di emergenza comunale)

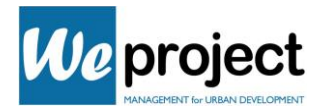

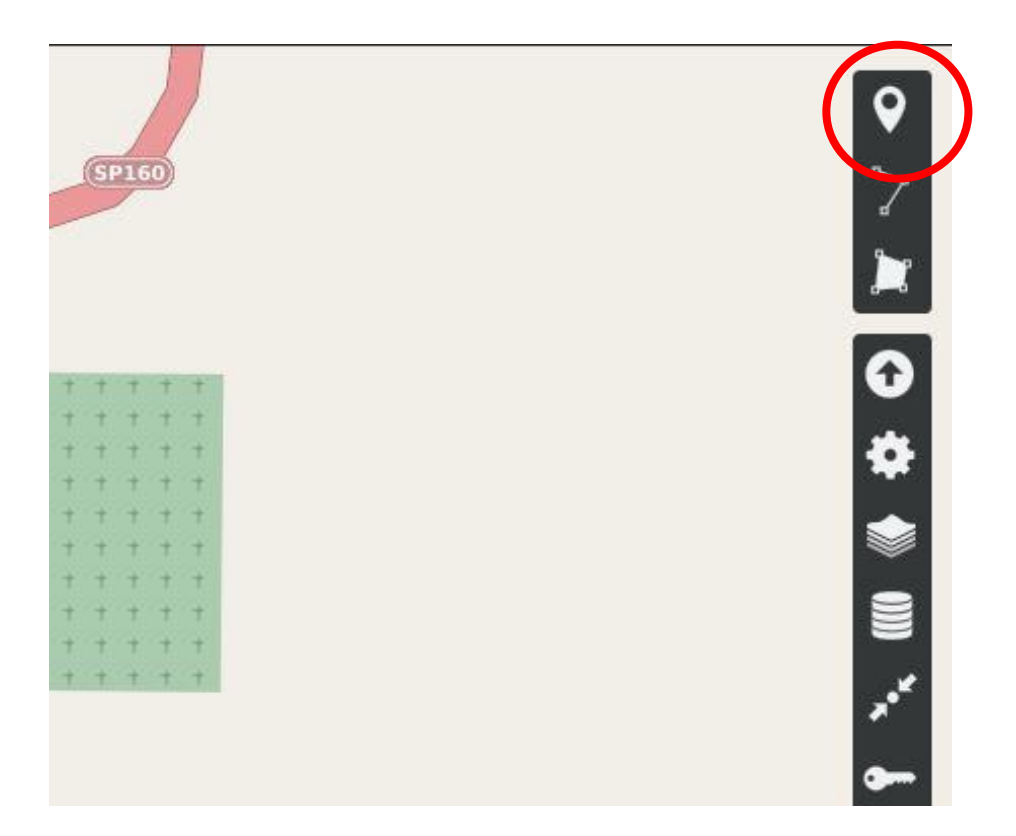

1) Cliccare sul primo bottone del pannello degli strumenti

2) cliccare sulla mappa il punto in cui si intende posizionare il marcatore

3) nel pannello che si apre, specificare: il layer d'appartenenza, il nome e le informazione che si desidera inserire:

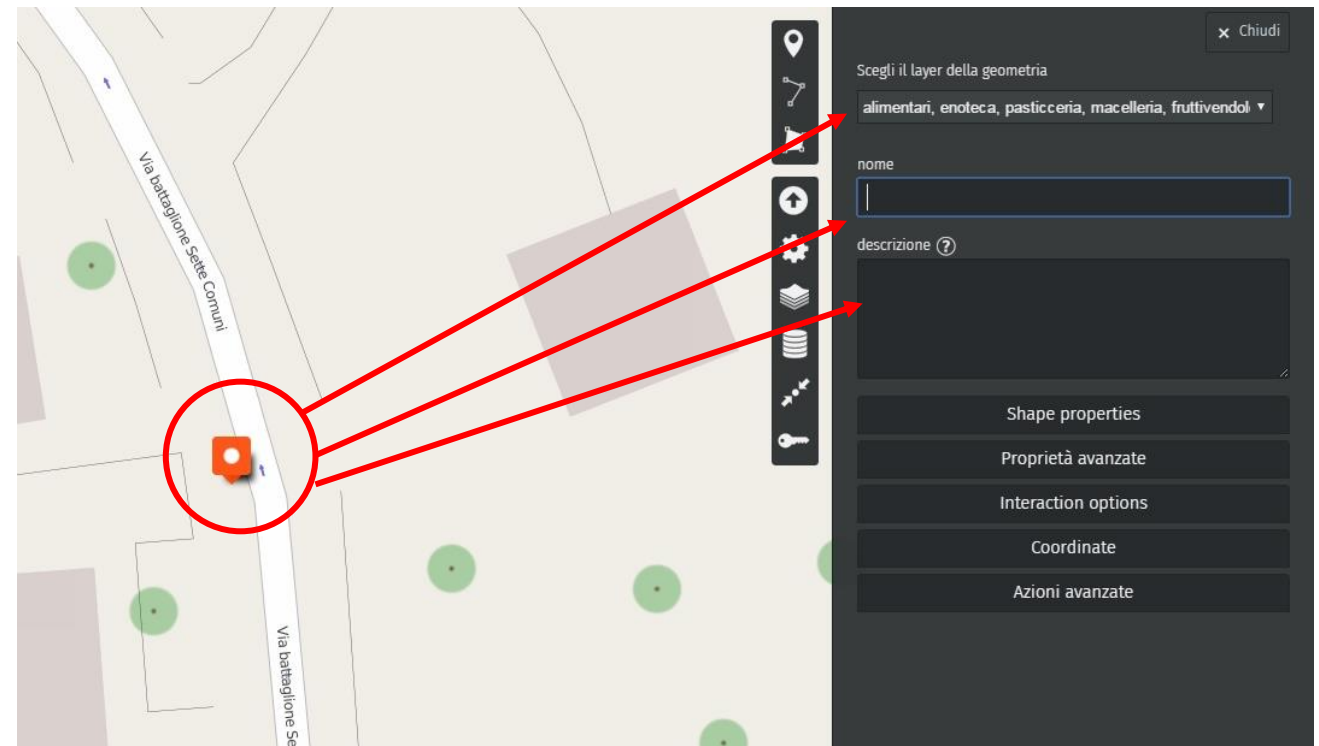

Una volta effettuate tutte le operazioni desiderate, salvare le modifiche effettuate cliccando su "Salva" nella barra nera superiore.